# **Microsoft Multi-Factor Enrollment**

### **What is Multi-Factor Authentication (MFA)?**

Microsoft Multi-Factor Authentication (MFA) helps safeguard access to data and applications while maintaining simplicity for users. It provides additional security by requiring a second form of authentication and delivers strong authentication via a range of easy to use methods.

# **How it works: MFA works by requiring both of the following verification methods to access your account:**

- Something you know (your ARCHATL username & password)
- Something you have (a trusted device your cell phone or desk phone)

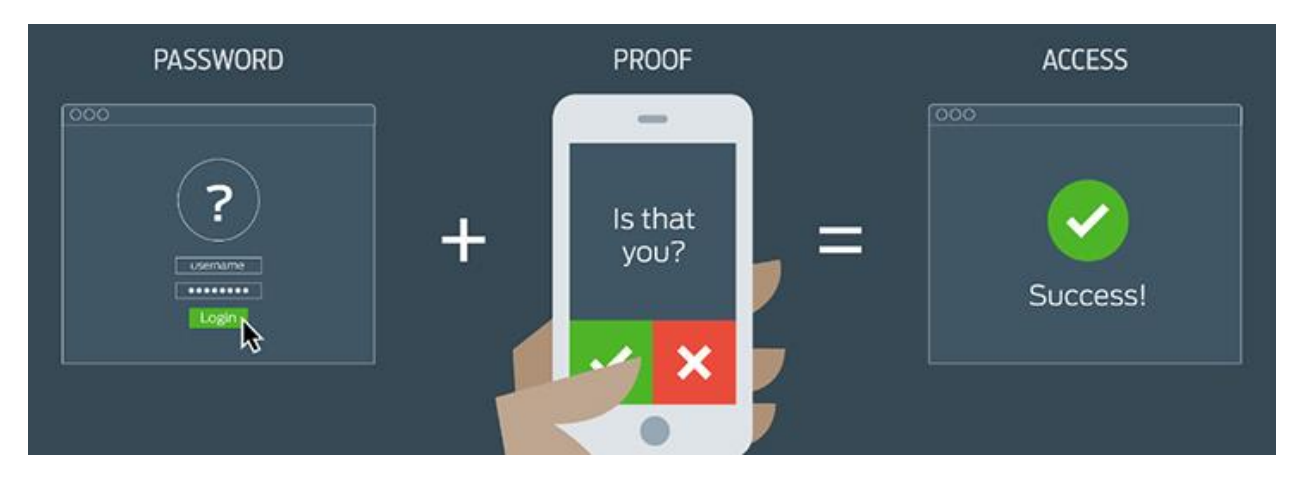

#### [Learn more about Microsoft's Multi-Factor Authentication.](https://www.nist.gov/itl/applied-cybersecurity/tig/back-basics-multi-factor-authentication)

[Click Here For Frequently Asked Questions About MFA](file:///C:/Users/acotton/Documents/MFA%20Walk%20through%20preview.docx%23skip)

# How to Setup MFA

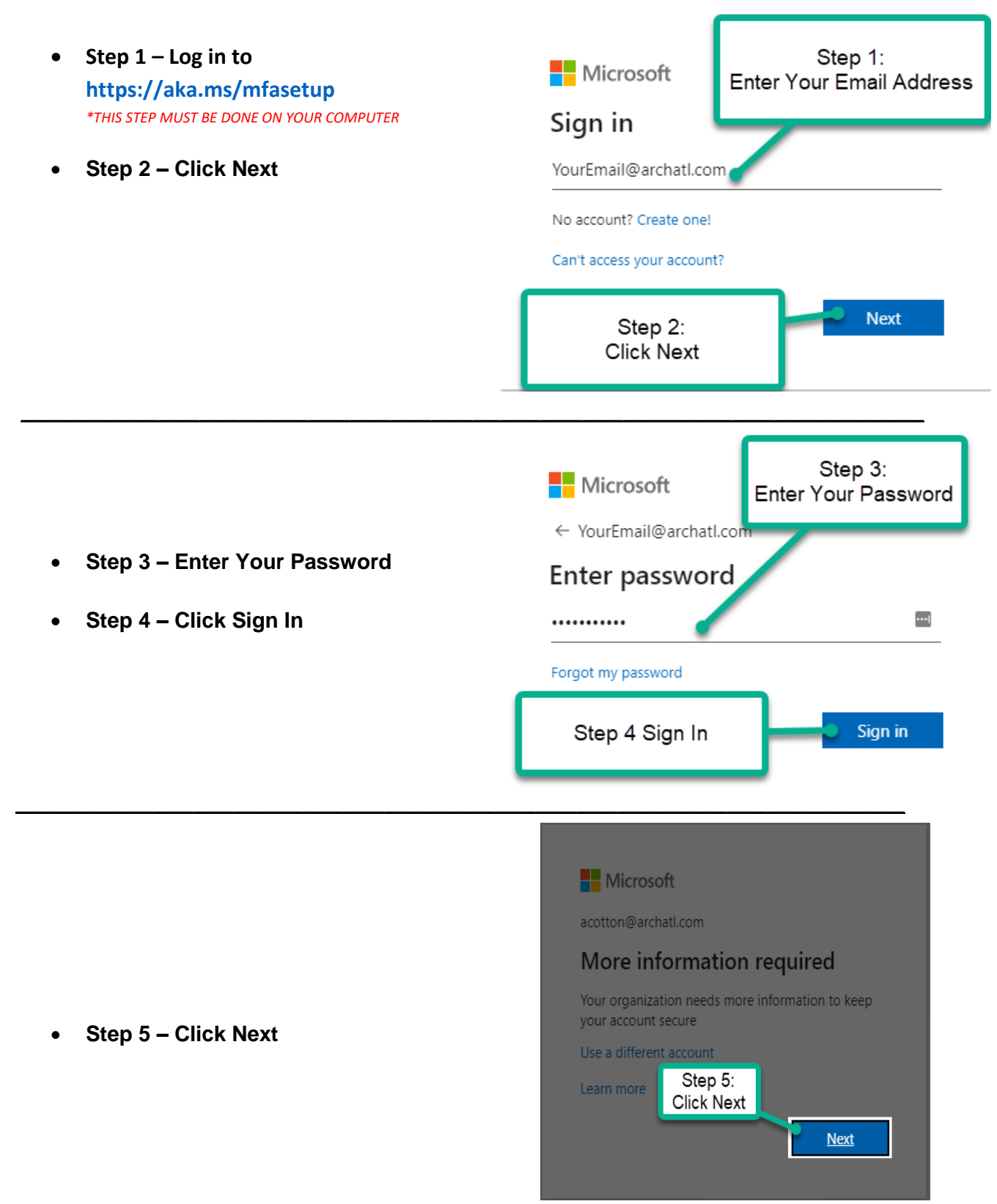

After successfully logging into Office 365 you will be asked to select a method for authentication. Please review the options below.

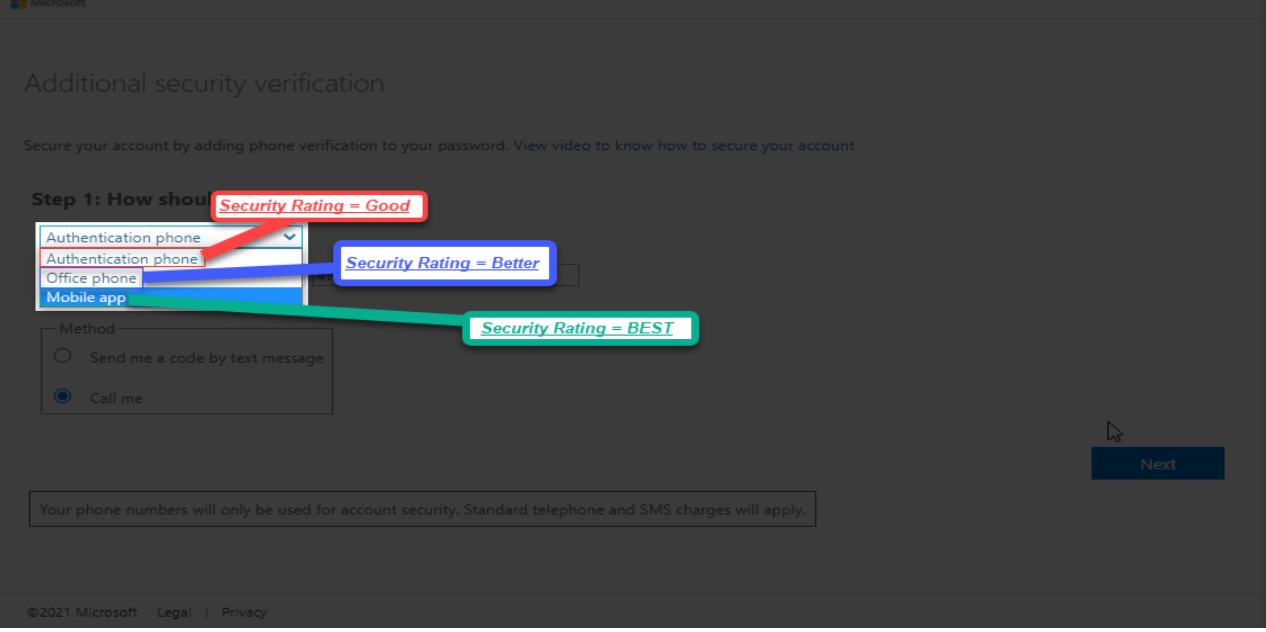

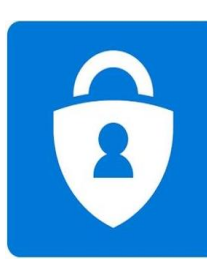

*Mobile App: Security Rating = BEST:* The Authenticator app will help prevent unauthorized access to accounts by pushing a notification to your smartphone or tablet. You can view the notification, and if it's legitimate, select Verify.

**\*Requires a smartphone or tablet [CLICK HERE FOR MOBILE APP INSTRUCTIONS](#page-3-0)**

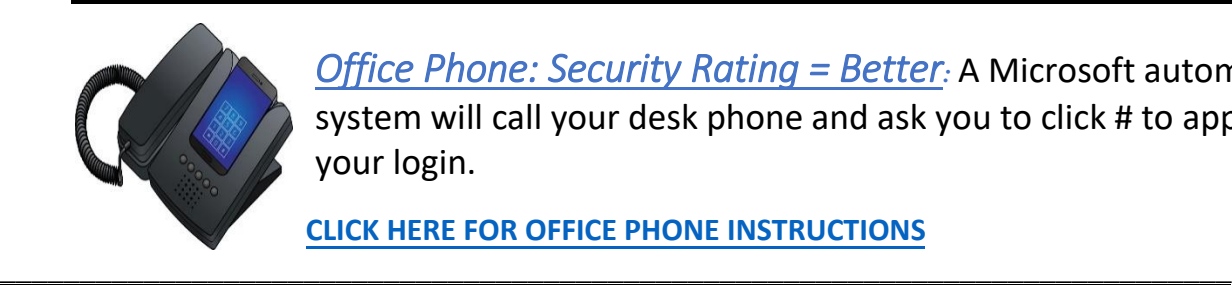

*Office Phone: Security Rating = Better:* A Microsoft automated system will call your desk phone and ask you to click # to approve your login.

**[C](#page-9-0)[LICK HERE FOR OFFICE PHONE INSTRUCTIONS](file:///C:/Users/acotton/Documents/MFA%20Walk%20through%20preview.docx%23Office_Phone)**

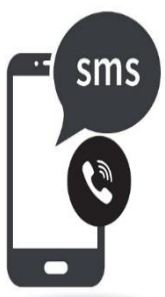

*Authentication Phone: Security Rating = Good:* This is a userfriendly method that does not require users to install any app. Rather, in order to authenticate, a one-time password is sent by SMS to the user's registered phone, and this is used to authenticate them.

\*Please Note: Limited mobile carrier reception can cause issues for receiving authentication calls or text.

**[CLICK HERE FOR CELL PHONE AUTHENTICATION INSTRUCTIONS](file:///C:/Users/acotton/Documents/MFA%20Walk%20through%20preview.docx%23Cell_Phone)**

# <span id="page-3-0"></span>Microsoft Authenticator Mobile App Instructions

Microsoft

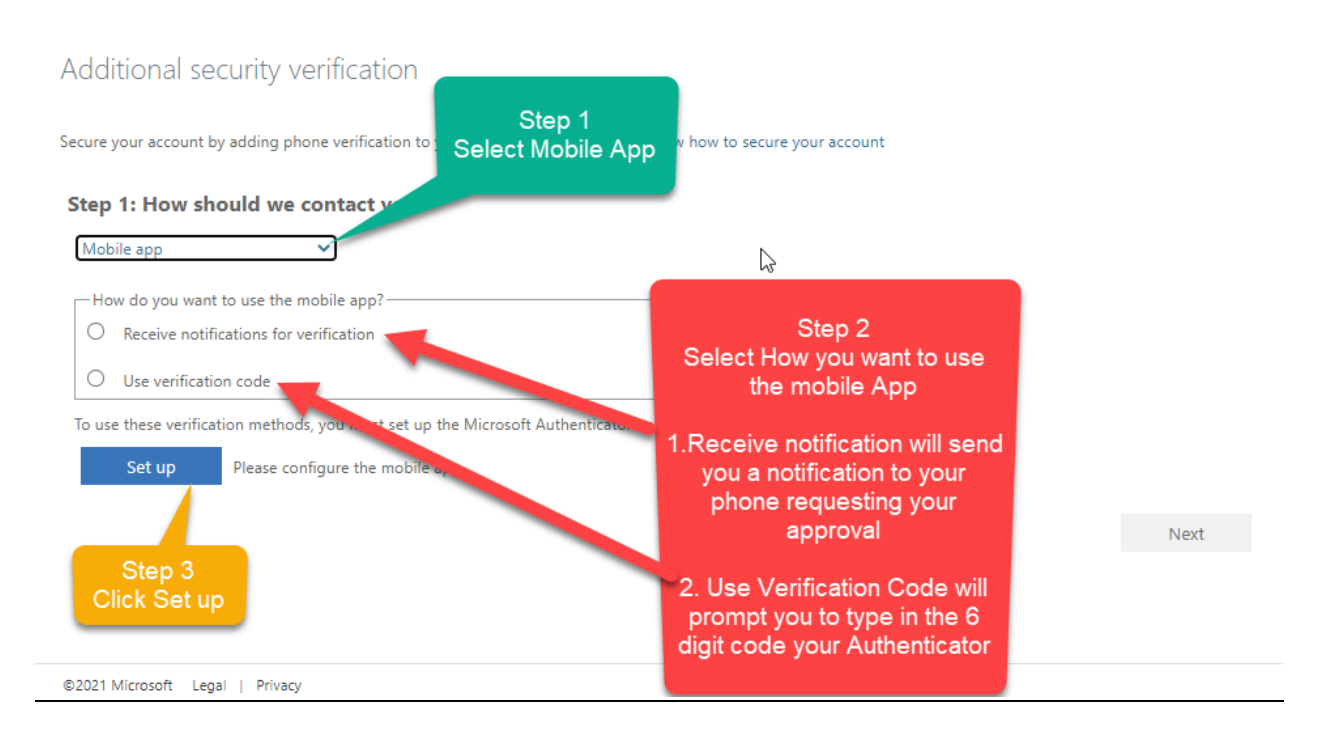

- **Step 1 - Select Mobile App**
- **Step 2 - Select How you want to use the mobile App**
	- o **Option 1 - Receive notifications for verification:** This option pushes a notification to the authenticator app on your smartphone or tablet. View the notification, and if it is legitimate,

press **Approve** or **Deny** to confirm that you expected that login and the rest is automatic.

o **Option 2 - Use Verification Code** For this option, the authenticator app generates a verification code that updates every 30 seconds. Enter the most current verification code in the sign-in interface.

# **Step 3 – Click Set Up**

o This will redirect you to a screen that will contain a QR code. We will now need to install the Authencator app on your smartphone.

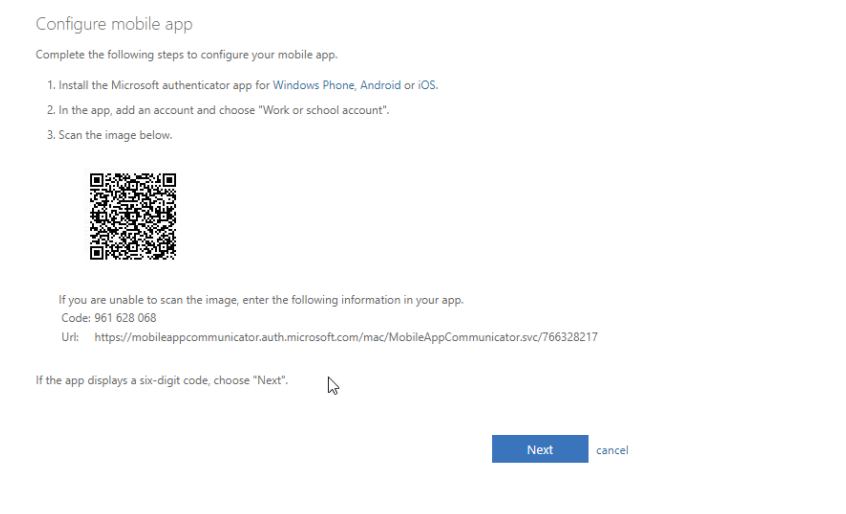

# Please follow the instruction belows based on the type of smartphone you have.

 $\overline{\phantom{a}}$  , and the contribution of the contribution of the contribution of the contribution of the contribution of the contribution of the contribution of the contribution of the contribution of the contribution of the

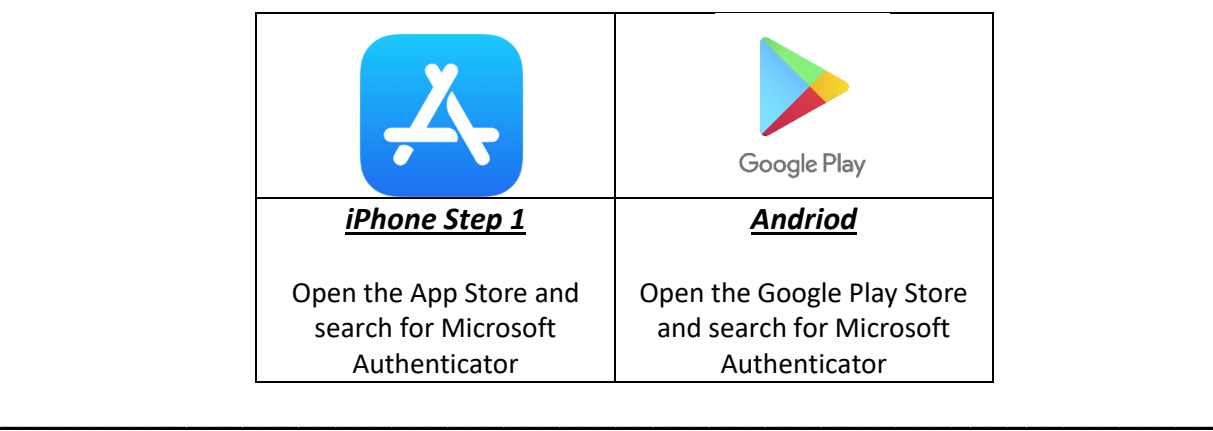

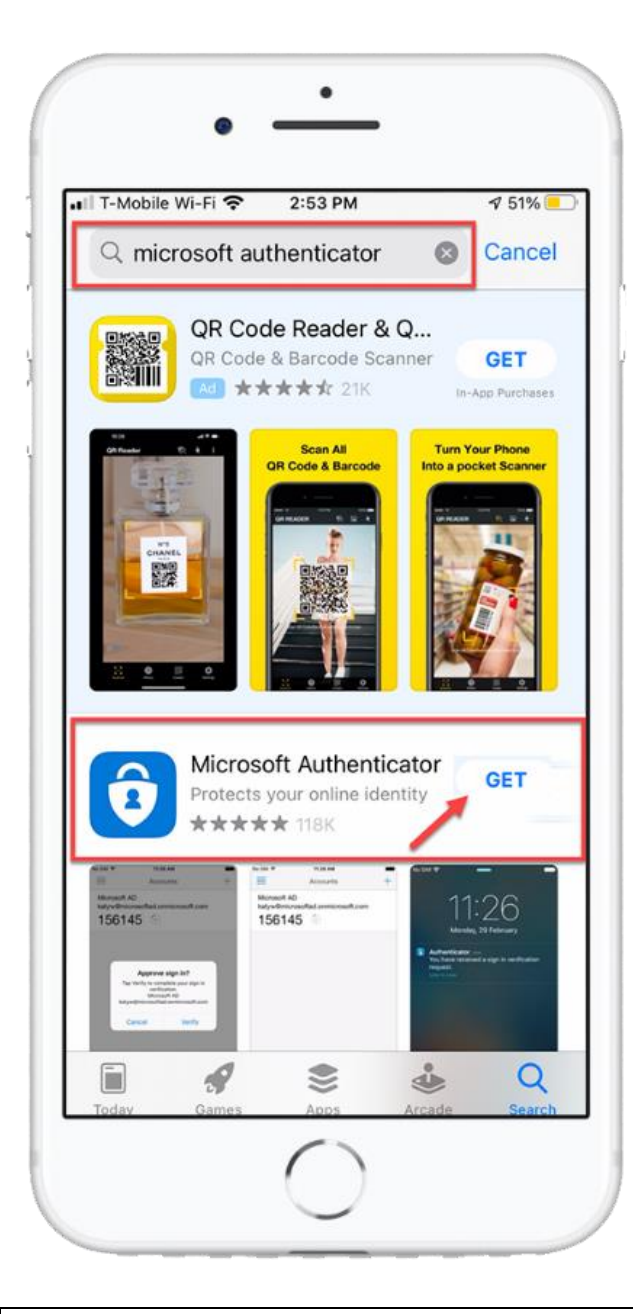

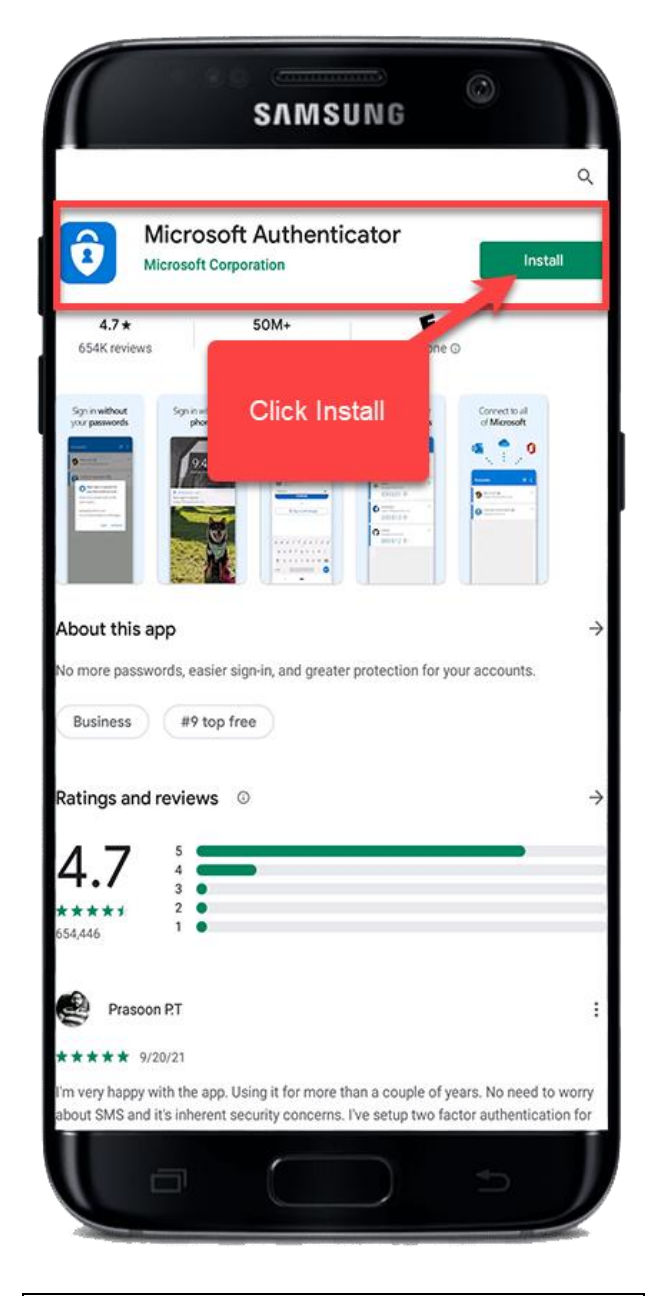

*iPhone Step 2* Select **Get** to download the Microsoft Authenticator

*Andriod* Select **Install** to download the Microsoft Authenticator

# *iPhone and Andriod Step 3*

- 1. Once the download is copmplete open the Microsoft Authenticator application and accept the Privacy terms.
- 2. Click Scan QR Code
- 3. Scan the QR Code that is on your computer screen.

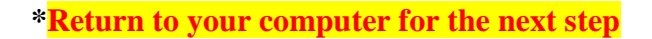

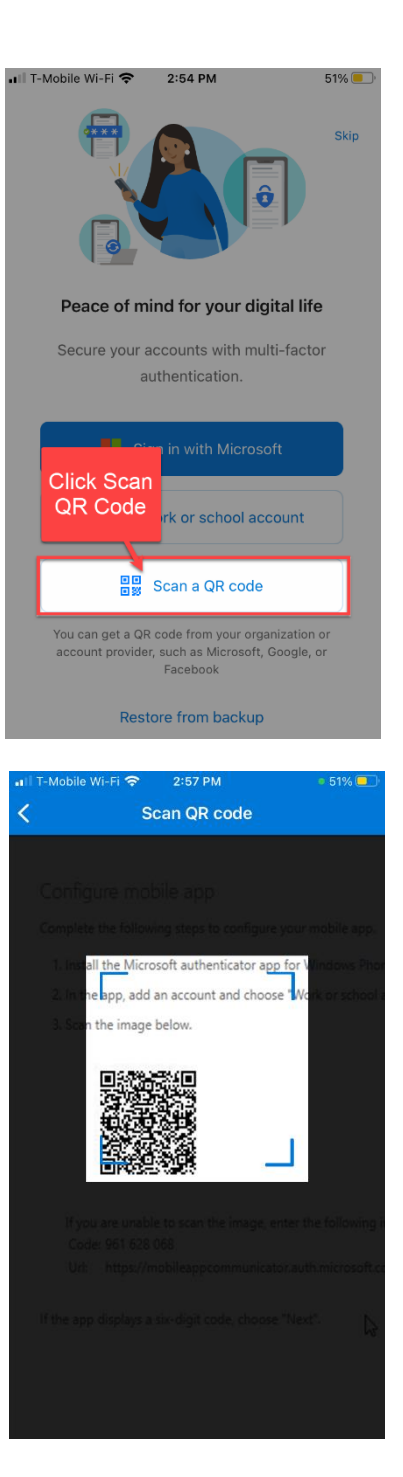

#### On your computer select how you want to use the mobile app:

**Option 1: Receive notification for verification. (***Microsoft Authenticator App will prompt you to approve your sign in.)* 

**Option 2: Use verification code**  *(Open the Microsoft Authenticator app and type the 6 digit code into your computer.)*

> After selecting your method for verification select Next.

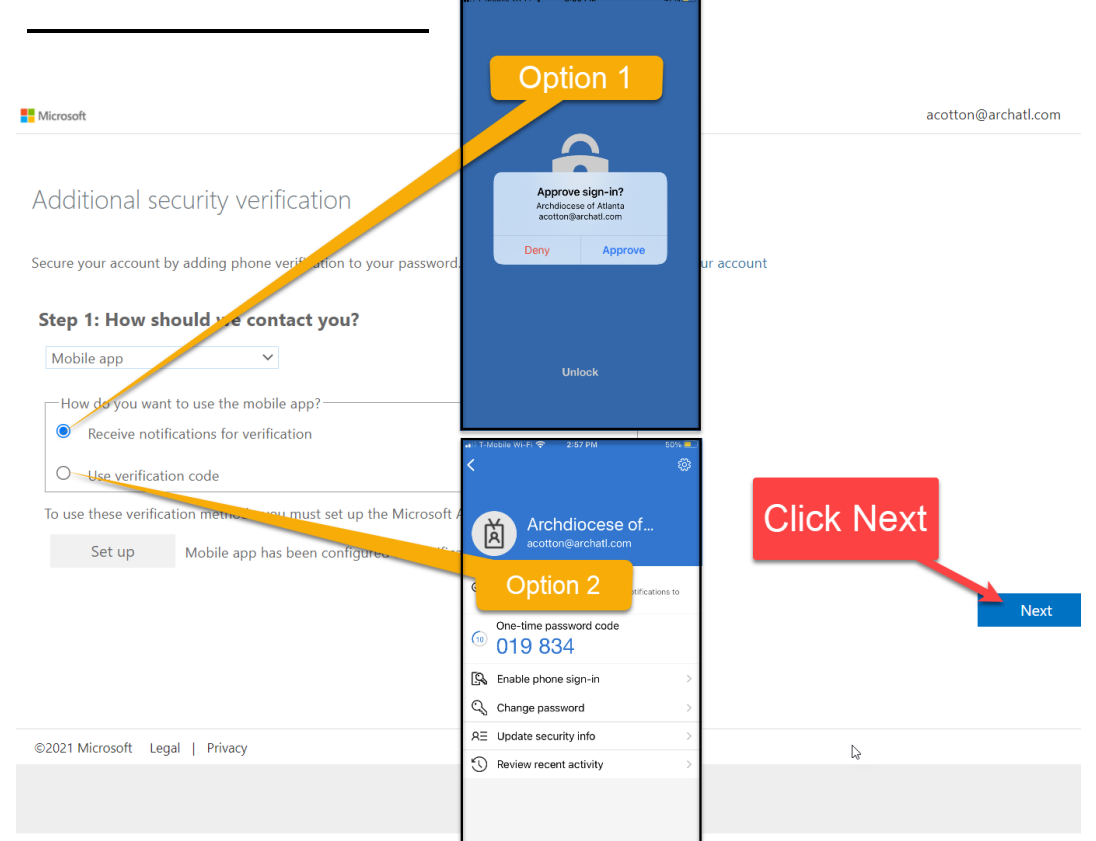

### Option 1: Receive notification for verification Instructions

### **1. Open the notification on your phone**

**2.Click Approve**

**3.Enter your phones password (***or Finger Print / Face ID)*

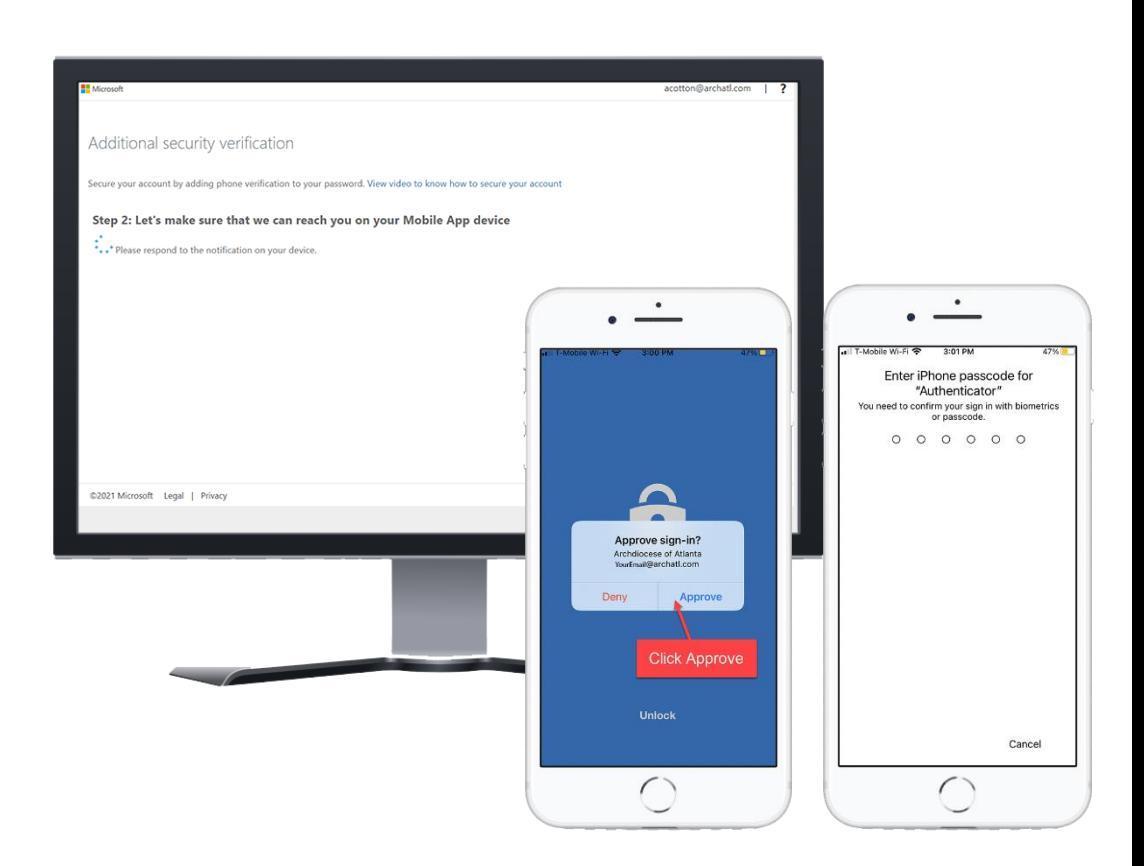

**You are now complete the enrollment for the Microsoft Authenticator Mobile App Instructions Please Skip instructions below** 

# Option 2: Use verification code

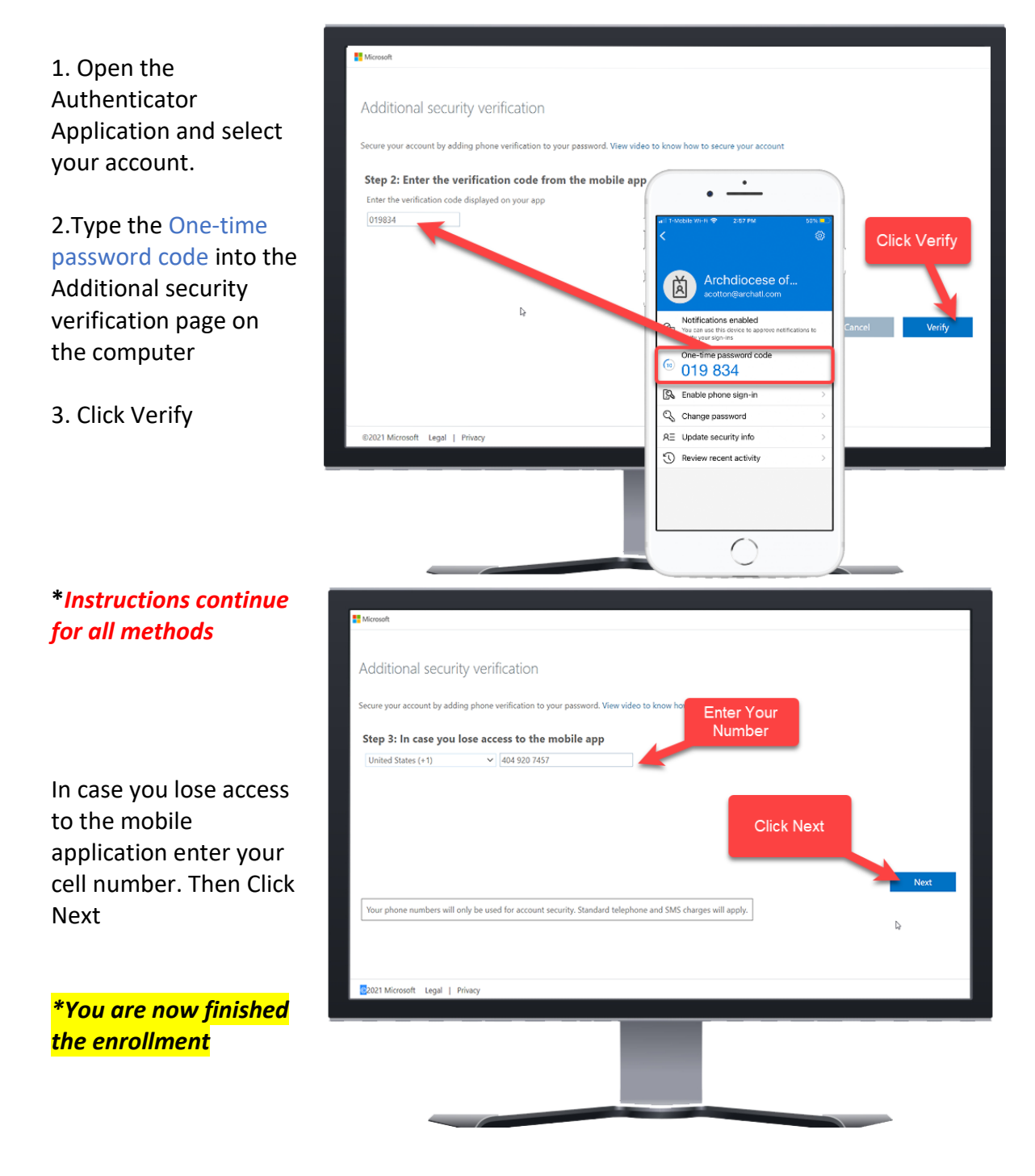

# Authenticate using Office Phone

<span id="page-9-0"></span>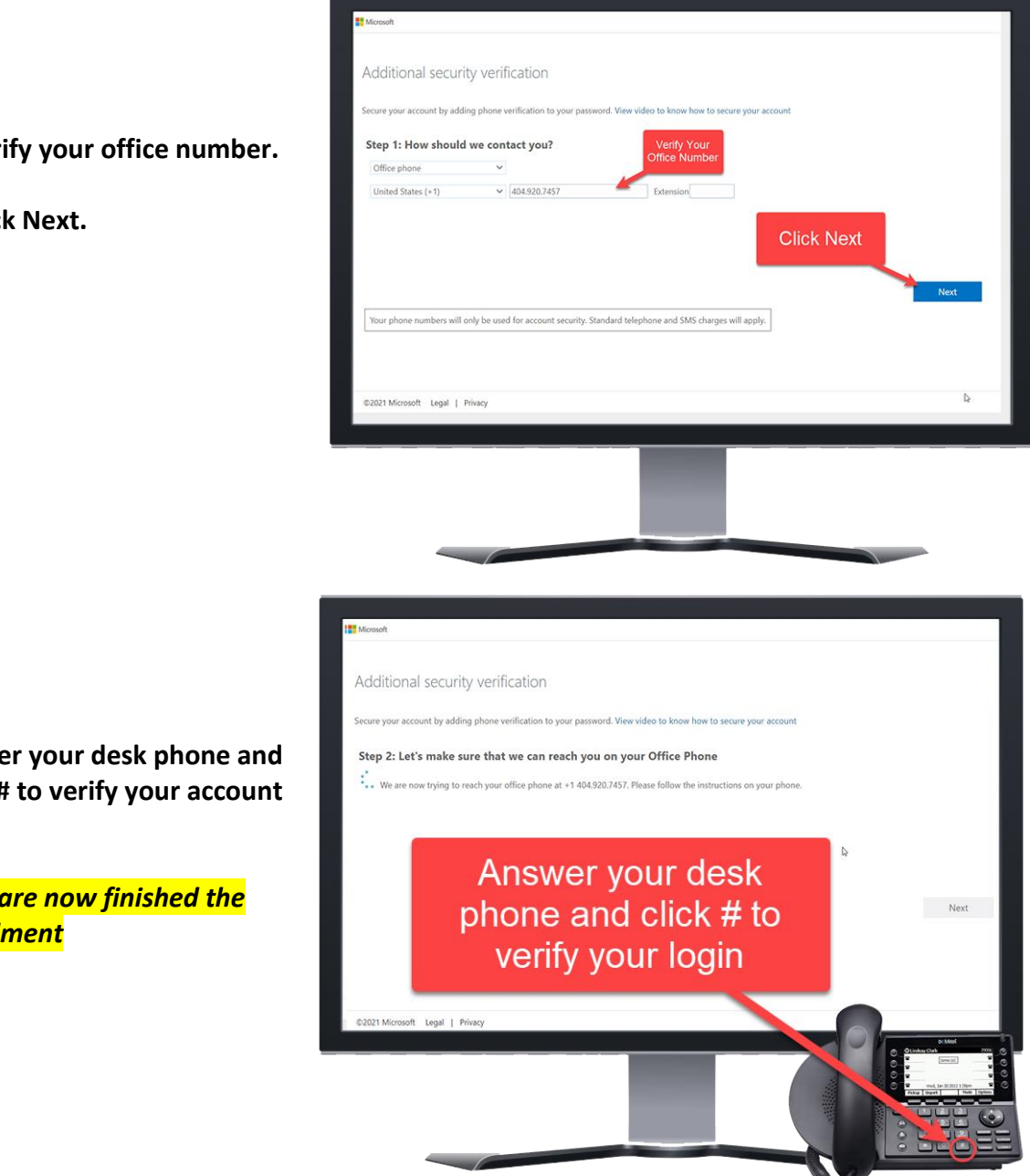

- **1. Verify your office number.**
- **2. Click Next.**

**Answer your desk phone and push # to verify your account** 

*\*You are now finished the enrollment*

# Authenticate using your Cell Phone

# <span id="page-10-0"></span>**Select your method of contact**

**1. Option 1** will send you a code to enter into the web page

**2. Option 2** will call your cell phone and prompt you to push # to verify your account

**3.** Once your method is selected **click next**

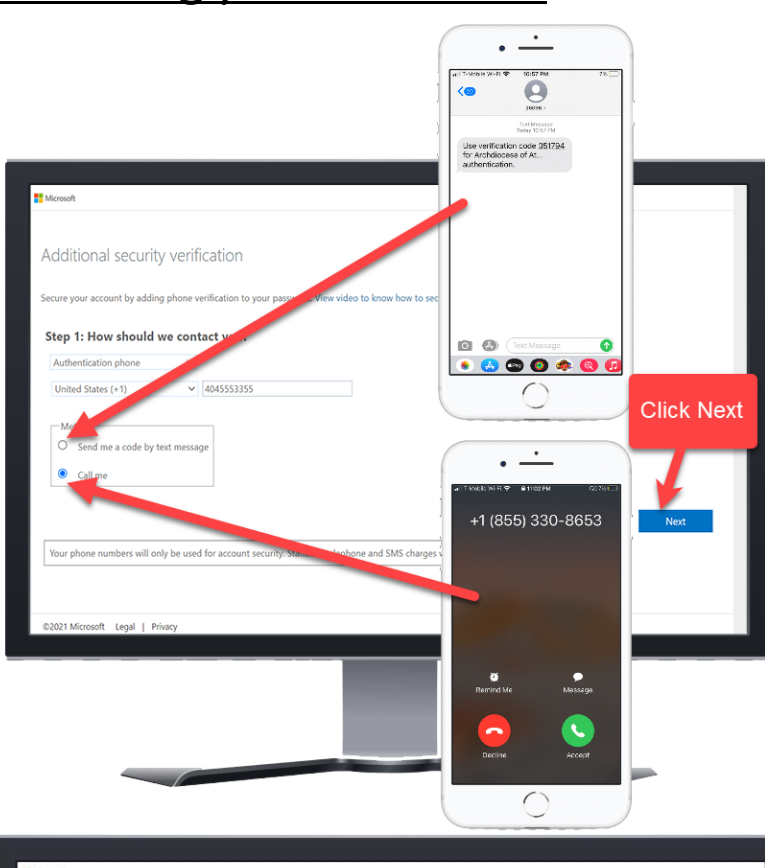

### **Option 1 Verify via Text Message**

1. Open the text message on your phone

2. Type the numbers from the text message into the Additional Security web page.

3. **Click Verify**

*\*You are now finished the enrollment*

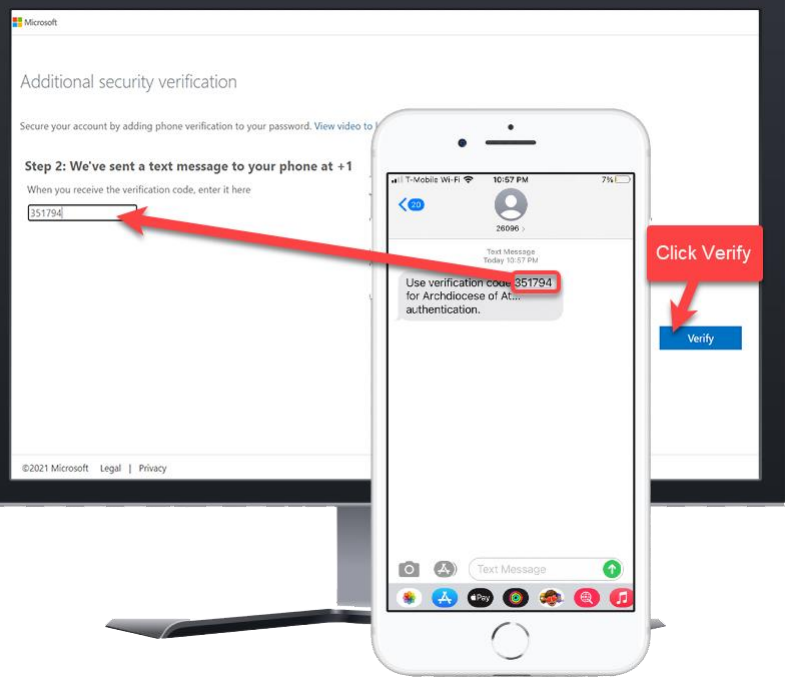

### **Option 2 Verify via Cell Phone Call**

1. Answer the Call from Microsoft

2. Push # to Verify your account

3. Once your account is verified the webpage will advance automatically.

*\*You are now finished the enrollment*

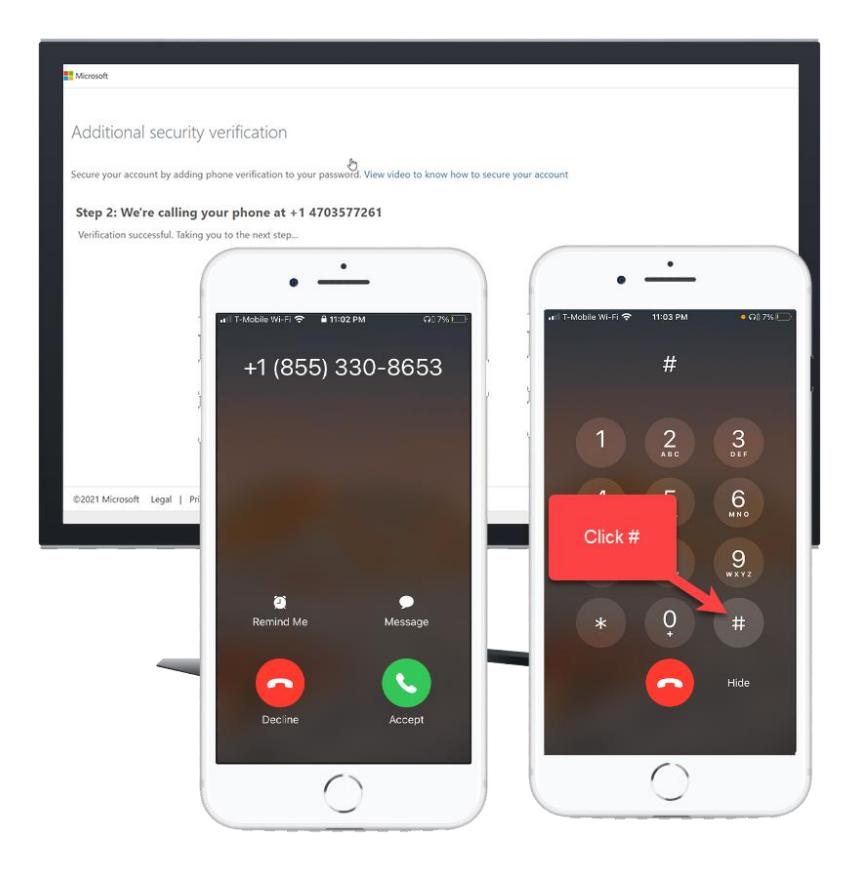

### **Skip to a question:**

- <span id="page-12-0"></span>• [What is Multi-Factor Authentication \(MFA\)?](file:///C:/Users/acotton/Documents/MFA%20Walk%20through%20preview.docx%23What_is_MFA)
- [Who is currently impacted by](file:///C:/Users/acotton/Documents/MFA%20Walk%20through%20preview.docx%23who) MFA?
- What are my [authentication options?](file:///C:/Users/acotton/Documents/MFA%20Walk%20through%20preview.docx%23how)
- How do I set up [the Microsoft Authenticator App on](file:///C:/Users/acotton/Documents/MFA%20Walk%20through%20preview.docx%23what) my phone?
- How do I change or [update my authentication method?](file:///C:/Users/acotton/Documents/MFA%20Walk%20through%20preview.docx%23howto)
- What if I am [not prompted to](file:///C:/Users/acotton/Documents/MFA%20Walk%20through%20preview.docx%23update) enroll in MFA?
- [What if I forget my phone at](https://www.seattleu.edu/its/information-security/mfa/mfa-frequently-asked-questions-/#What%20if%20I%20am%20not%20prompted%20to%20enroll%20in%20MFA?) home?
- [What if I experience issues with MFA?](#page-14-0)

### **What is Multi-Factor Authentication (MFA)?**

Multi-Factor Authentication (MFA) refers to an additional layer of security that is added to the login process.

**\_\_\_\_\_\_\_\_\_\_\_\_\_\_\_\_\_\_\_\_\_\_\_\_\_\_\_\_\_\_\_\_\_\_\_\_\_\_\_\_\_\_\_\_\_\_\_\_\_\_\_\_\_\_\_\_\_\_\_\_\_\_\_\_\_\_\_\_\_**

MFA relies on two forms of authentication: something you know, and something you have with you. The something you know is your password. The something you have with you can be a mobile device or hardware token. This means that even if your password is hacked, your account will remain secure.

Learn more about Microsoft's Multi-Factor Authentication on their [Overview](https://support.microsoft.com/en-us/account-billing/how-to-use-the-microsoft-authenticator-app-9783c865-0308-42fb-a519-8cf666fe0acc) Page.

### <span id="page-13-0"></span>**Who is currently impacted by MFA?**

MFA is enabled for everyone who uses a ArchATL email address.

### **What are my authentication options?**

You will be able to choose a primary authentication method when you register, which you can

change or update at any time. International users should use the Microsoft Authenticator

Application via their phone. Current options are outlined below:

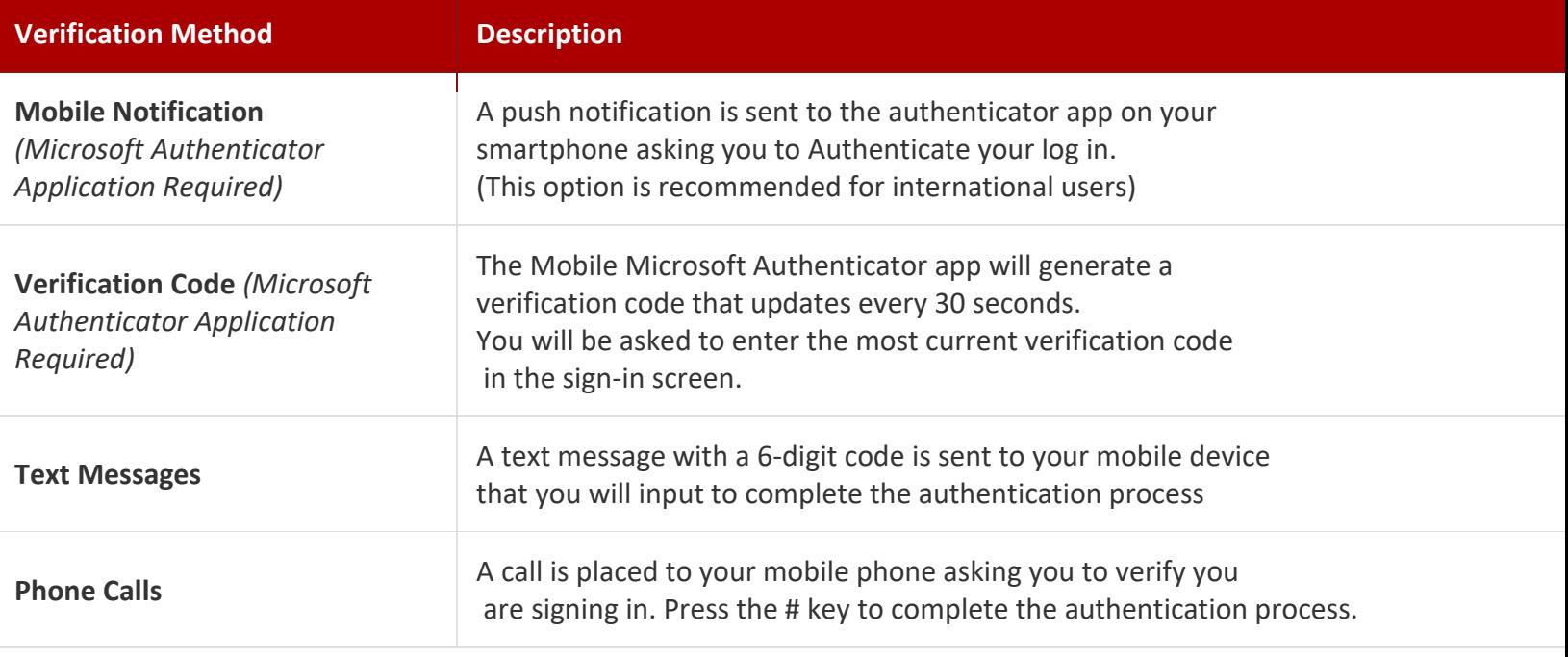

You will also be asked to set up a backup authentication method. IT recommends that you use

your office phone as a backup, to help you access your account in case you forget or lose your

mobile device.

### <span id="page-14-0"></span>**How do I change or update my authentication method?**

You can make changes to your authentication settings by visiting Microsoft's [Security](https://aka.ms/mfasetup) [Verification](https://aka.ms/mfasetup) page.

### **What if I am not prompted to enroll in MFA?**

Open an internet browser on your computer and go to https://aka.ms/mfasetup . After you login you will get a window that indicates additional information is needed. If you do not get his message please submit a ticket to the IT department.

### **What if I forget my mobile device at home?**

If you forget your mobile device at home, you can use your backup authentication method. If that doesn't solve the problem, please submit a ticket to the IT department.

### **What if I experience issues with MFA?**

You can submit a ticket to the IT department or review Microsoft's MFA [Troubleshooting](https://docs.microsoft.com/en-us/azure/active-directory/user-help/multi-factor-authentication-end-user-troubleshoot) Page